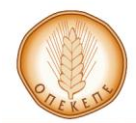

ΟΡΓΑΝΙΣΜΟΣ ΠΛΗΡΩΜΩΝ ΚΑΙ ΕΛΕΓΧΟΥ<br>ΚΟΙΝΟΤΙΚΩΝ ΕΝΙΣΧΥΣΕΩΝ<br>ΠΡΟΣΑΝΑΤΟΛΙΣΜΟΥ ΚΑΙ ΕΓΓΥΗΣΕΩΝ<br>(Ο.Π.Ε.Κ.Ε.Π.Ε.)

**ΕΓΧΕΙΡΙΔΙΟ ΕΓΓΡΑΦΗΣ online ΧΡΗΣΤΗ**

ΙΑΝΟΥΑΡΙΟΣ 2017

#### **ΠΙΝΑΚΑΣ ΠΕΡΙΕΧΟΜΕΝΩΝ**

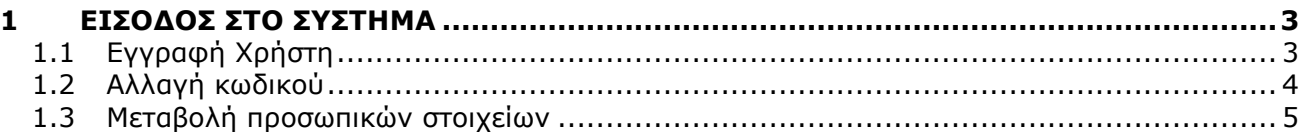

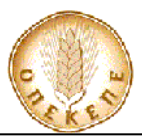

# **1 ΕΙΣΟΔΟΣ ΣΤΟ ΣΥΣΤΗΜΑ**

Για να μπορέσει να κάνει είσοδο στο σύστημα ο online χρήστης, θα πρέπει να ανοίξει έναν περιηγητή παγκοσμίου ιστού (Google Chrome, internet explorer 7 και άνω, mozilla firefox κτλ.) και να δώσει την διεύθυνση [http://Agroper.dikaiomata.gr/AGROPER](http://agroper.dikaiomata.gr/AGROPER)

## **1.1 Εγγραφή Χρήστη**

Στην οθόνη που εμφανίζεται επιλέγει <u>→ Γεωργοπεριβαλλοντικές Ενισχύσεις</u>

Απαραίτητο βήμα για να μπορέσει ο online χρήστης να συνδεθεί στην εφαρμογή ώστε να δημιουργήσει την δήλωση εφαρμογής, είναι να εγγραφεί στο online σύστημα. Από την οθόνη που εμφανίζεται επιλέγει **Online** και **Εγγραφή Χρήστη** (Εικόνα 01).

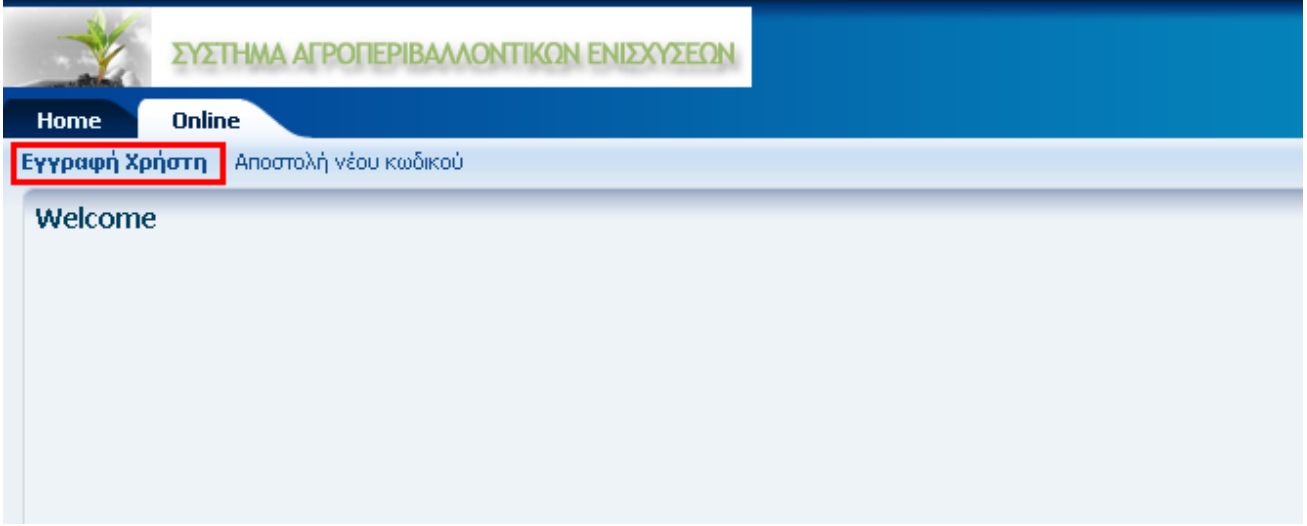

#### **Εικόνα 01 - Μενού Εφαρμογής**

Στην συνέχεια ο χρήστης καλείται να συμπληρώσει όλα τα πεδία και να επιλέξει το πλήκτρο της Αποστολής (Εικόνα 02).

ΕΓΧΕΙΡΙΔΙΟ ΕΓΓΡΑΦΗΣ online ΧΡΗΣΤΗ

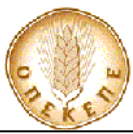

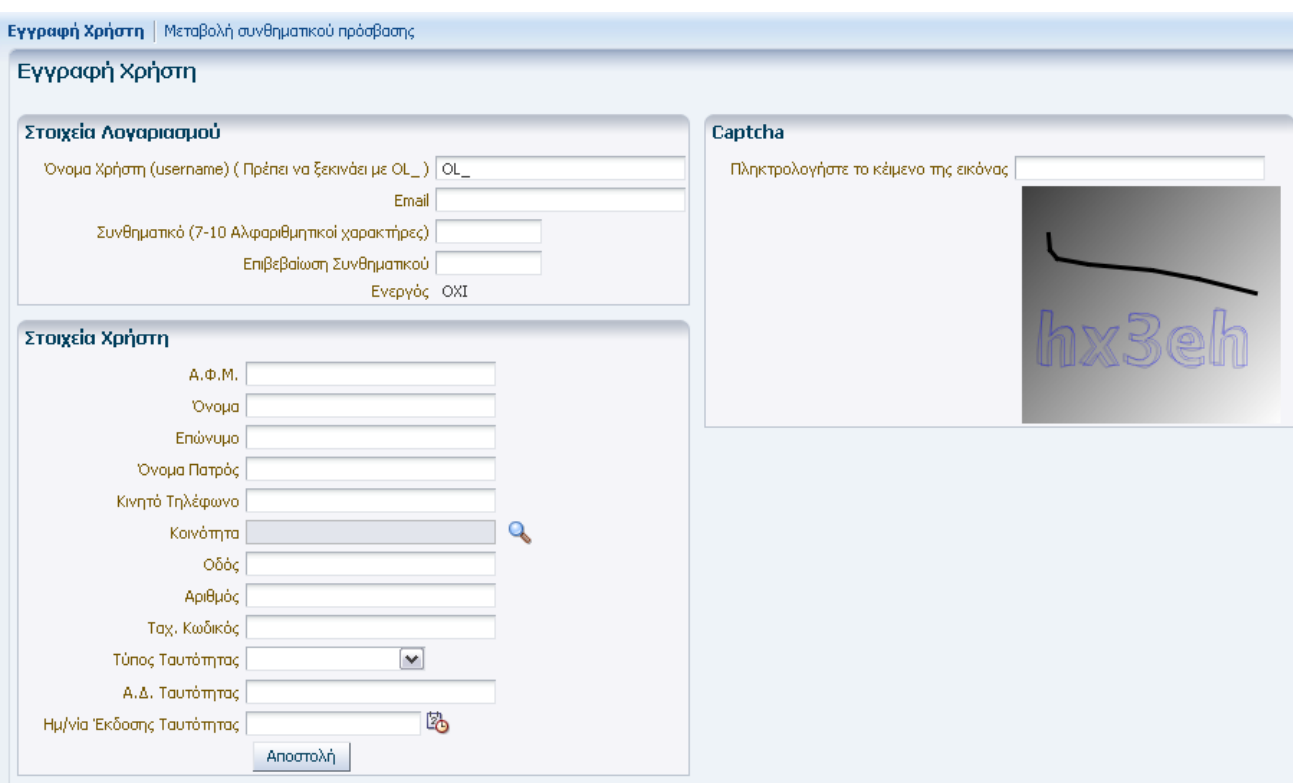

**Εικόνα 02 – Εγγραφή Χρήστη**

Εντός 3 λεπτών θα λάβει στην διεύθυνση ηλεκτρονικού ταχυδρομείου που δήλωσε στην προηγούμενη οθόνη mail με το όνομα χρήστη στην εφαρμογή.

To mail ενημερώνει τον χρήστη με το παρακάτω μήνυμα: «**To username σας είναι ………….. Ο λογαριασμός σας είναι ανενεργός. Προκειμένου να ενεργοποιηθεί ο λογαριασμός σας πρέπει να απευθυνθείτε στο πλησιέστερο γραφείο του ΟΠΕΚΕΠΕ**». Αφού ο χρήστης απευθυνθεί στο αρμόδιο τμήμα του ΟΠΕΚΕΠΕ, λαμβάνει και δεύτερο mail με το παρακάτω μήνυμα: «**To username σας είναι ………… Ο λογαριασμός σας είναι ενεργός**».

Μετά την επιλογή του πλήκτρου «Αποστολή» ο χρήστης δύναται να εκτυπώσει την αίτηση ή την εξουσιοδότηση ενεργοποίησης του λογαριασμού του, την οποία και πρέπει να καταθέσει στο πλησιέστερο γραφείο του ΟΠΕΚΕΠΕ.

### **1.2 Αλλαγή κωδικού**

Σε περίπτωση που ο χρήστης έχει ξεχάσει τον κωδικό πρόσβασης ή θέλει για οποιοδήποτε λόγο να τον μεταβάλλει, από την παρακάτω οθόνη επιλέγει Online και Μεταβολή συνθηματικού πρόσβασης (Εικόνα 04).

Καταχωρεί το email που δήλωσε κατά την εγγραφή, και το κείμενο ασφαλείας στην εικόνα (εικόνα captcha) και επιλέγει Αποστολή.

ΕΓΧΕΙΡΙΔΙΟ ΕΓΓΡΑΦΗΣ online ΧΡΗΣΤΗ

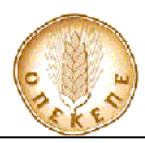

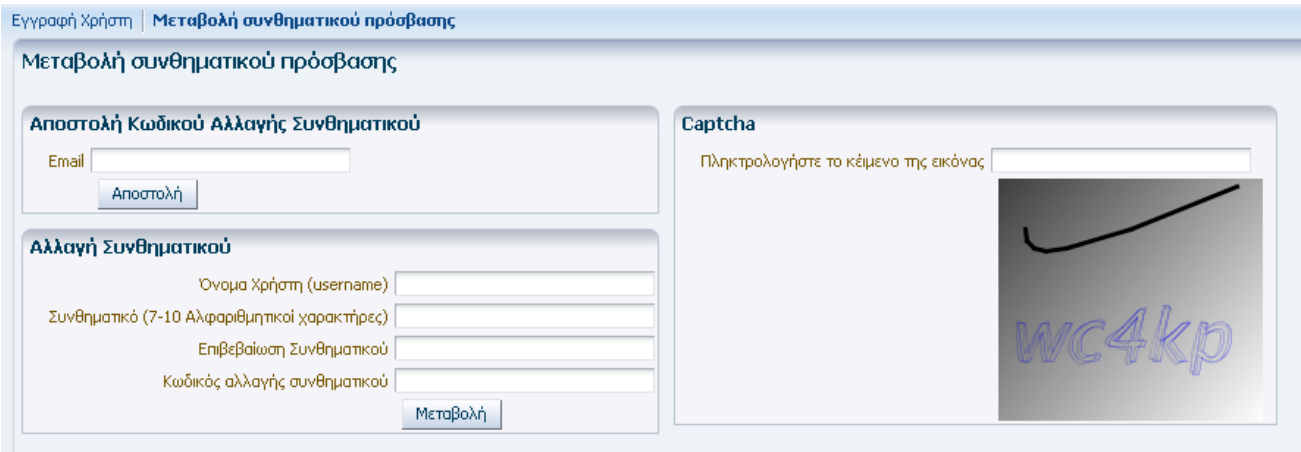

**Εικόνα 04 – Αλλαγή κωδικού**

Εντός 3 λεπτών θα λάβει στην διεύθυνση ηλεκτρονικού ταχυδρομείου που δήλωσε στην προηγούμενη οθόνη mail στο οποίο θα αναφέρεται ο κωδικός αλλαγής συνθηματικού: «**To username σας είναι ……… και ο κωδικός αλλαγής συνθηματικού είναι…………**» . Στην συνέχεια ο χρήστης συμπληρώνει τα πεδία του πλαισίου «Αλλαγή συνθηματικού» όπου ορίζει τον νέο κωδικό (Συνθηματικό), συμπληρώνει τον κωδικό αλλαγής συνθηματικού και το κείμενο ασφαλείας στην εικόνα (εικόνα captcha) επιλέγει το πλήκτρο «Μεταβολή» (Εικόνα 04).

### **1.3 Μεταβολή προσωπικών στοιχείων**

Σε περίπτωση που ο χρήστης επιθυμεί να μεταβάλει τα προσωπικά στοιχεία (email, διεύθυνση, αριθμό κινητού τηλεφώνου)του λογαριασμού που έχει δημιουργήσει, μπορεί να αιτηθεί την σχετική αλλαγή στο πλησιέστερο γραφείο του ΟΠΕΚΕΠΕ.